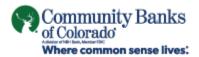

# **Business Online Banking**

Quick Start Guide

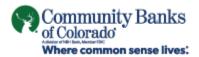

## **Accessing Business Online**

You will access Business Online from www.cobnks.com. You will also need the following:

- Company ID
- User ID
- Starter password

The first time you sign in using your initial password, you will be prompted to change your password.

- Start your Internet browser.
- Go to <u>www.cobnks.com</u>.
- The 'Sign in to' login box will appear in the top-right corner of the homepage. Select 'Business Online' from the drop down options:

| <b>Online Banking</b> |  |  |
|-----------------------|--|--|
| Account Type          |  |  |
| Business Online       |  |  |
| Company ID:           |  |  |
|                       |  |  |
| User ID:              |  |  |
|                       |  |  |
| SIGN IN               |  |  |

From the Business Online login option:

- Enter the Company ID and the User ID. Click Continue.
- Click Sign on. The Advanced Authentication page appears.

| $(\tilde{i})$ An extra layer of security is needed to complete this request. |                                                                                     |  |  |
|------------------------------------------------------------------------------|-------------------------------------------------------------------------------------|--|--|
| Sign in to Business Online                                                   |                                                                                     |  |  |
| Company ID:                                                                  | COMPANY ID                                                                          |  |  |
| User ID:                                                                     | USER ID                                                                             |  |  |
| One-Time Security Code                                                       |                                                                                     |  |  |
|                                                                              | ou continue, we will call or send a text message<br>; you to enter a one-time code. |  |  |
| Continue with Securit                                                        | y Code Cancel                                                                       |  |  |
| Enter different Company/User ID                                              |                                                                                     |  |  |

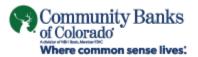

 Click the Continue with Security Code button. The Tell us where to reach you page appears:

| One-Time Security        | Code                                                                                                    | × |
|--------------------------|----------------------------------------------------------------------------------------------------|---|
| Tell us where to react   | h you                                                                                                    |   |
| Don't recognize these ph | none numbers?                                                                                                    |   |
| 0                        | an incorrect user ID. Return to the sign-in page<br>0. If you recognize the phone numbers, but they<br>contact . |   |
| Phone:                   | ○ (XXX) XXX-0040                                                                                                 |   |
|                          | ○ (XXX) XXX-0427                                                                                                 |   |
| Text Message:            | <ul> <li>Send a text message to a<br/>mobile phone on record.</li> </ul>                                         |   |
|                          | Note: Standard text message<br>rates apply. Please contact your<br>wireless carrier for details.                 |   |
| Continue                 | Cancel                                                                                                    |   |
| My phone number is not   | listed                                                                                                    |   |

- Select the preferred choice of contact. If using Text Message, the phone number must be registered for the Business Online User.
- Click Continue. Depending on the communication option chosen (telephone or text), the following pages will be displayed:

#### **Telephone Authentication**

| One-Time Security Code                                                                                                    | × |
|----------------------------------------------------------------------------------------------------|---|
| Please wait for your phone call. We are now calling (xxx) xxx-00-<br>the call, you will be asked to enter the one-time security code dis<br>below. | 0 |
| Once you complete the phone call, click Phone Call Completed.                                                                                      |   |
| One-time security code: 23214                                                                                                    |   |
| Phone Call Completed Cancel                                                                                                    |   |
| I didn't receive a phone call                                                                                                    |   |

The Business Online user will then receive an automated phone call that instructs the user to enter the one-time security code displayed on the Enter the Security Code dialog.

• Click Phone Call Completed. The Business Online Welcome Page Appears.

#### **Text Message Authentication**

The Business Online user will be prompted to enter a mobile phone number where the text message can be sent.

**Note:** The mobile phone number must be registered for the Business Online User.

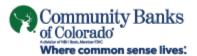

| One-Time Security Code          |                                                                                 | × |
|---------------------------------|---------------------------------------------------------------------------------|---|
| Enter your mobile phone nur     | mber                                                                            |   |
| Please enter the mobile phone n | umber you have on record with us.                                               |   |
| , , ,                           | t Message, you agree to the Terms of<br>es apply. Contact your wireless carrier |   |
| Country/region:                 | United States 🗸                                                                 |   |
| Mobile phone number:            |                                                                                 |   |
|                                 | Area/city code and local number                                                 |   |
| Send Text Message               | Cancel                                                                          |   |
|                                 |                                                                                 |   |

- Click the Send Text Message button. The One-time Security Code page appears. The security code will be sent to the mobile phone.
- Complete the process by entering the One-time security code.

| Enter the security      | code                                                                                                    |  |
|-------------------------|----------------------------------------------------------------------------------------------------|--|
|                         | essage with a one-time security code to XXX-XXX-1234. Once you<br>nter the security code and click Submit. |  |
| Please note that text m | essages can take a few minutes to be received.                                                             |  |
|                         |                                                                                                    |  |
| One-time security code  |                                                                                                    |  |
|                         |                                                                                                    |  |
|                         |                                                                                                    |  |
| Submit Cancel           |                                                                                                    |  |
|                         |                                                                                                    |  |

• Click Submit. The enter password page appears

| Sign in to Busin | ess Online |  |
|------------------|------------|--|
| Company ID:      | COMPANY ID |  |
| User ID:         | USER ID    |  |
| Password:        |            |  |
| Sign In          | Cancel     |  |

• Enter Starter Password

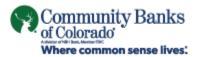

The User will then be asked to create their own password

- Enter New Password Twice
- There are 6 requirements that will highlight as they are met

| Reset Password        |                                                                                                    |
|-----------------------|----------------------------------------------------------------------------------------------------|
| New password:         | •••••                                                                                                    |
|                       | <ul> <li>Password requirements: 6 of 6 requirements met</li> <li>Your password:</li> <li>Must be 8 to 12 characters long.</li> <li>Must include at least three of the following: lower case letter, upper case letter, upper case letter, number, special character.</li> <li>Cannot include a character that repeats more than 3 times.</li> <li>Can include the following characters: <ol> <li>@#\$ % ^ &amp; * ()_+ + =   / ?;: } {-[]</li> <li>Is case sensitive.</li> </ol> </li> </ul> |
| Confirm new password: |                                                                                                    |
| Submit                | Cancel                                                                                                    |
|                       |                                                                                                    |

- **Note:** Passwords can be a combination of letters, numbers and following special characters; @ # \$ ! % ^ & \* ()\_+ = | \? : ; . } { []. They are case sensitive.
  - The Business Online Welcome Page appears.

### For Assistance

Treasury Management Client Services - 877.539.4838 or TreasurySupport@nbhbank.com